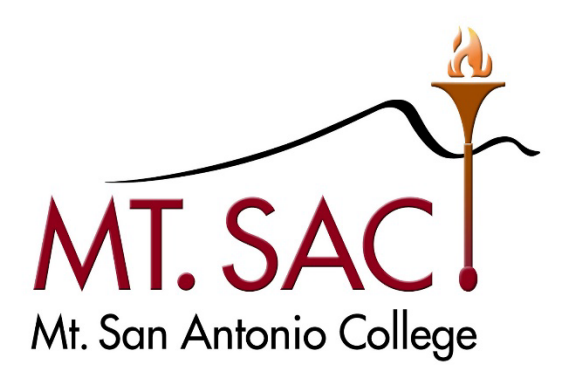

# **BANNER WEB SELF SERVICE BUDGET QUERIES**

**Prepared by: FISCAL SERVICES DEPARTMENT**

## Table of Contents

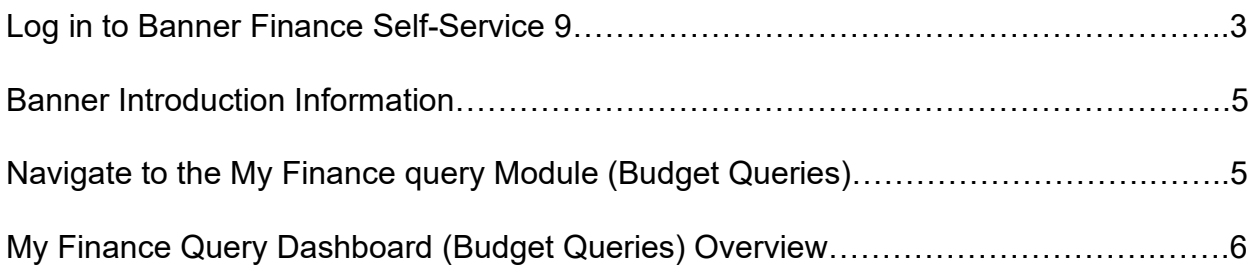

#### **Create A Budget Query**

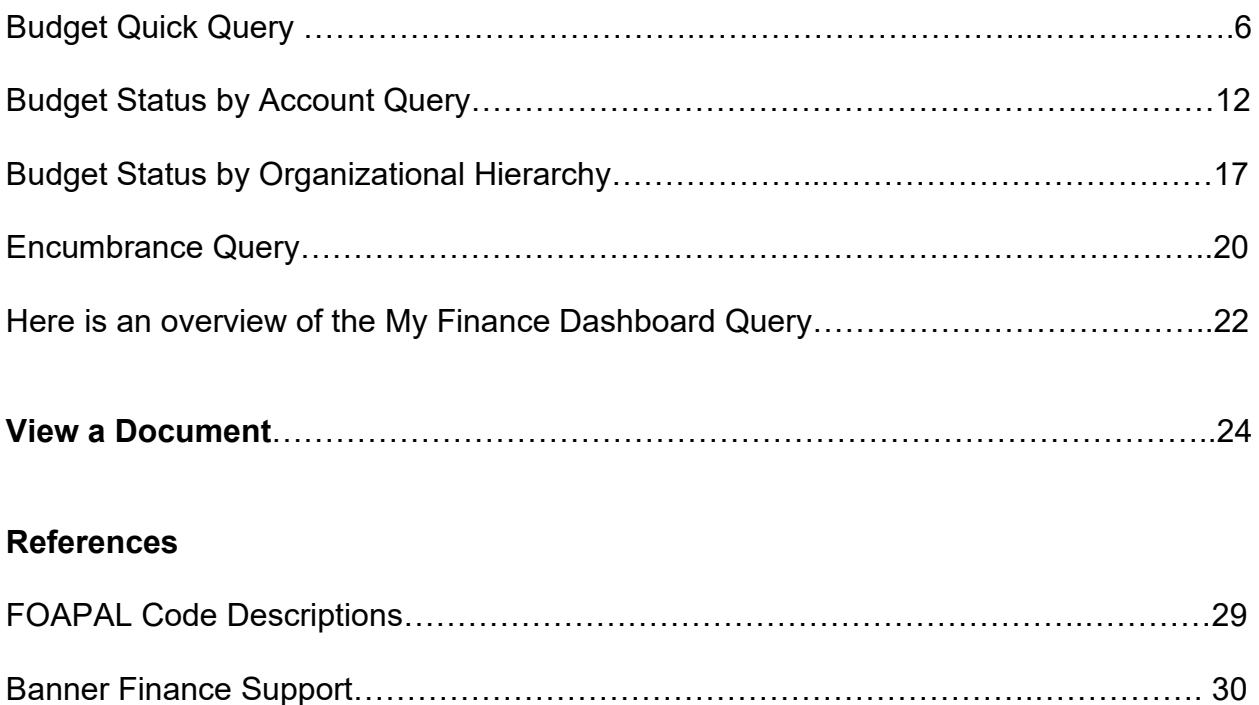

#### **LOG IN TO SELF-SERVICE BANNER**

- 1. Access Banner Finance Self-Service 9 through the Mt San Antonio College application home page through the web: **[https://banner.mtsac.edu](https://banner.mtsac.edu/)**. If you are unable to access, contact the Helpdesk at Ext. 4357**.**
- 2. Under the PROD tab, select **Finance Self-Service 9**

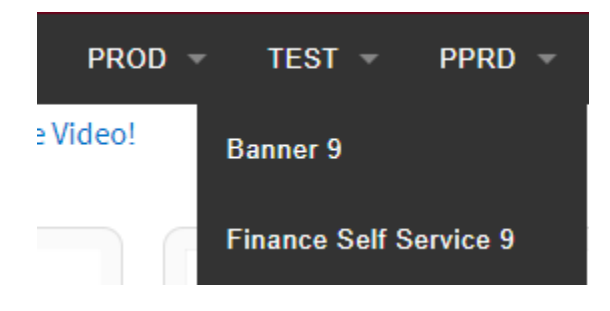

3. Sign in with your Username Name and Password

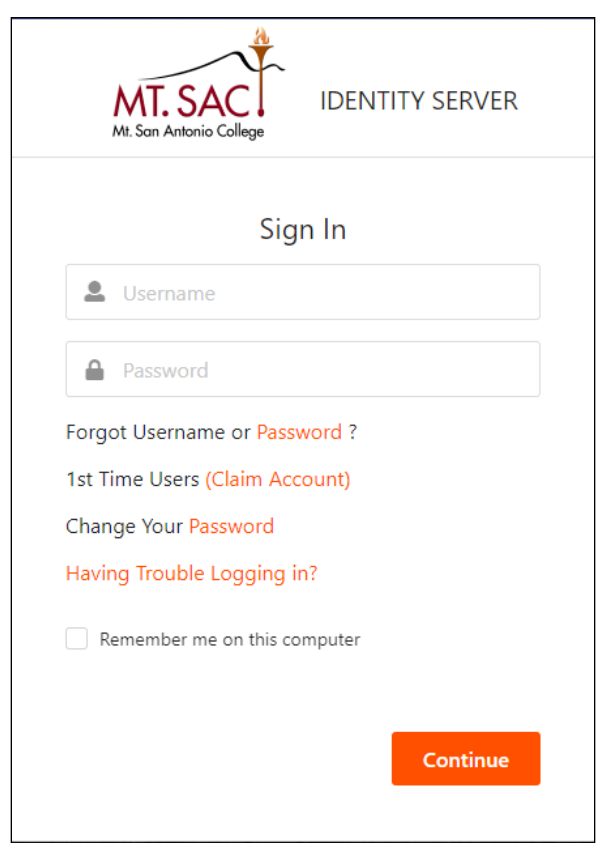

## My Finance

Hello Marisa,

Create, edit and approve transactions and view financial information for department / organization.

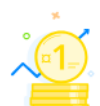

#### My Finance Query

Create, view and share budget availability, encumbrance and payroll queries.

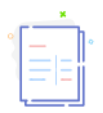

#### My Journals

Create and view draft, pending and completed journals and supporting documentation.

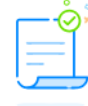

#### **Approve Documents**

View list of documents pending approval. Approve, disapprove, or deny.

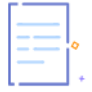

#### **Delete Finance Template**

Delete templates for Finance Queries, Budget Development, and Purchase Orders.

#### **Banner Introduction information**

When navigating through the module, keep in mind the following information:

The chart is always **M** for Mt San Antonio College Fiscal Year runs from July 1 to June 30 The Budget Period or Fiscal Period refers to the current month in the fiscal year.

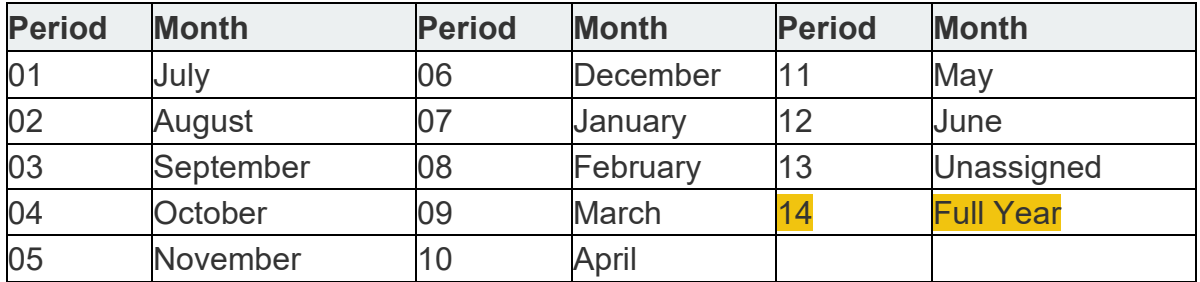

### **Navigate to the My Finance Query Module (Budget Queries)**

- After logging into Banner Self-Service, select the Finance Tab to access the dashboard.
- Select the Finance Dashboard module link

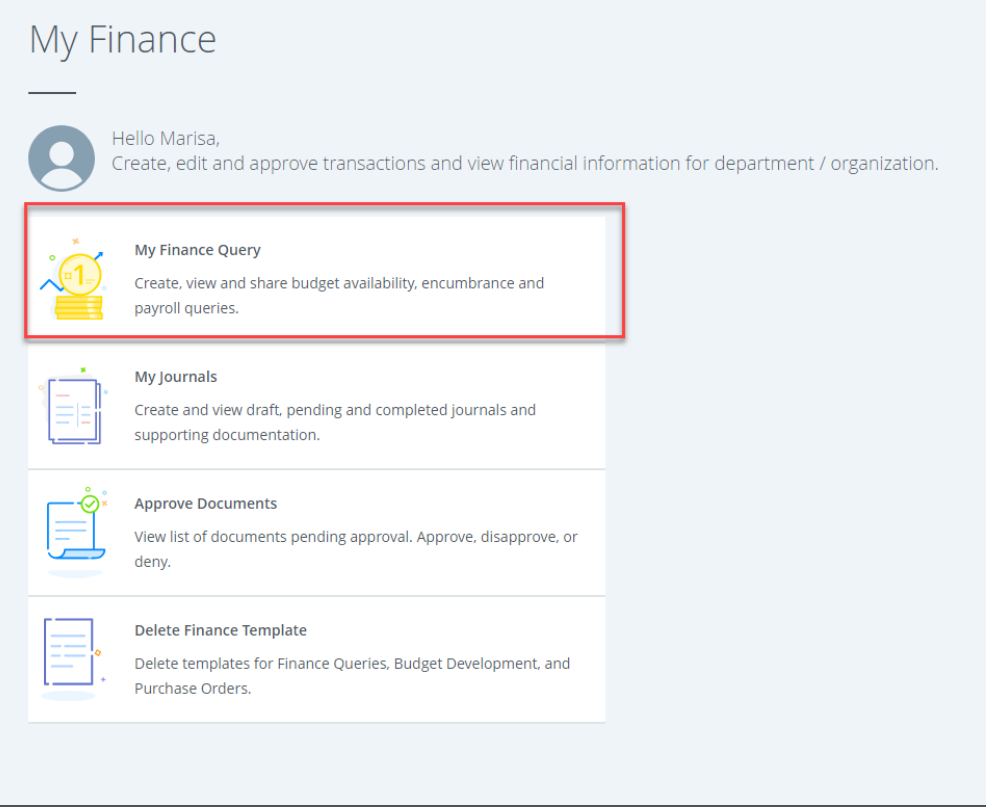

#### **My Finance Query Dashboard Overview**

#### **Types of Queries**

- Budget Quick Query
- Budget Status by Account
- Budget Status by Organizational Hierarchy
- Encumbrance Query
- Multi-Year Query

#### **Budget Quick Query**

In the My Finance Query module, you can create a quick budget query to view your budget by account, details, status, and encumbrance. (Similar to FGIBDST for Budget Status)

To find out how to create a budget quick query, follow the steps below:

1. Select the **My Finance Query**

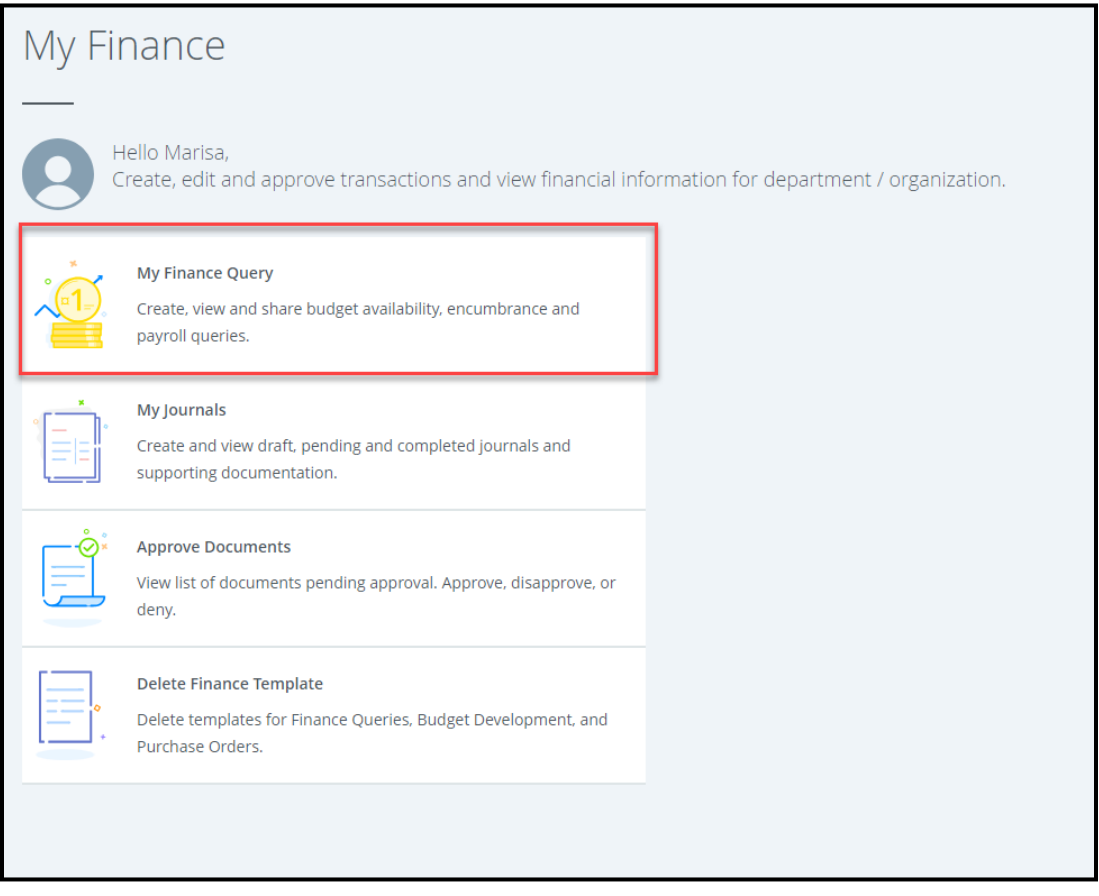

2. Select **New Query** from the My Finance Query menu.

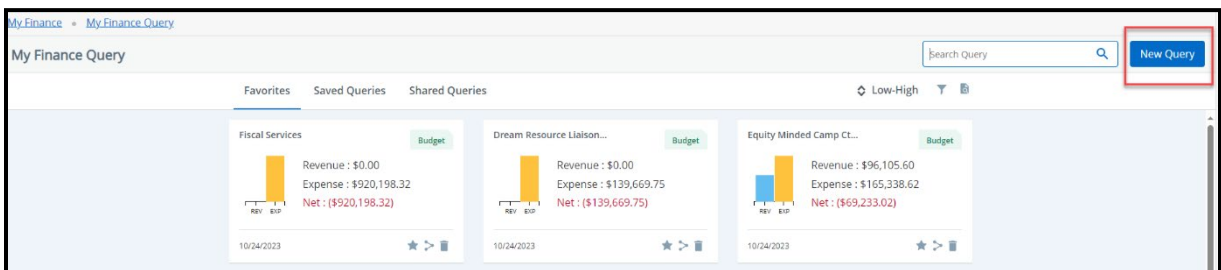

- **3.** Under Select Query Type, select **Budget Quick Query**.
- The \*Red Asterisk notes what fields are required before you submit.

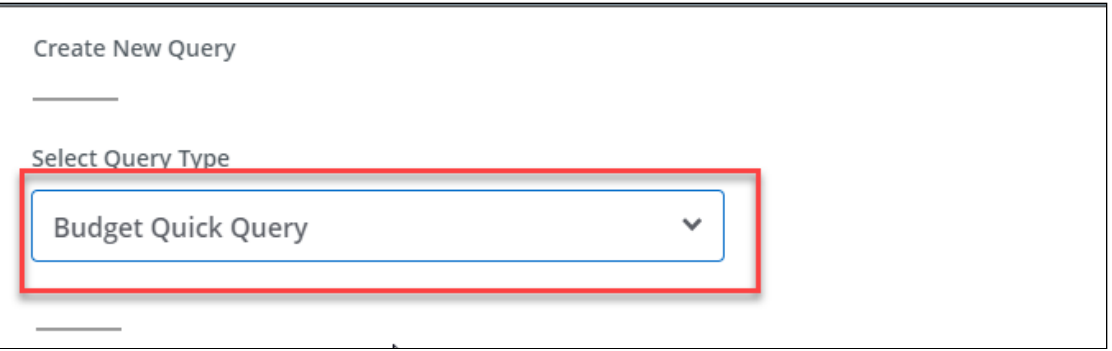

- 4. Under **Chart,** enter **M** Mt San Antonio College.
- 5. Enter **Fund, Organization**, and **account** (If desired). **Note**: To remove an account, select the **X** in the dropdown.

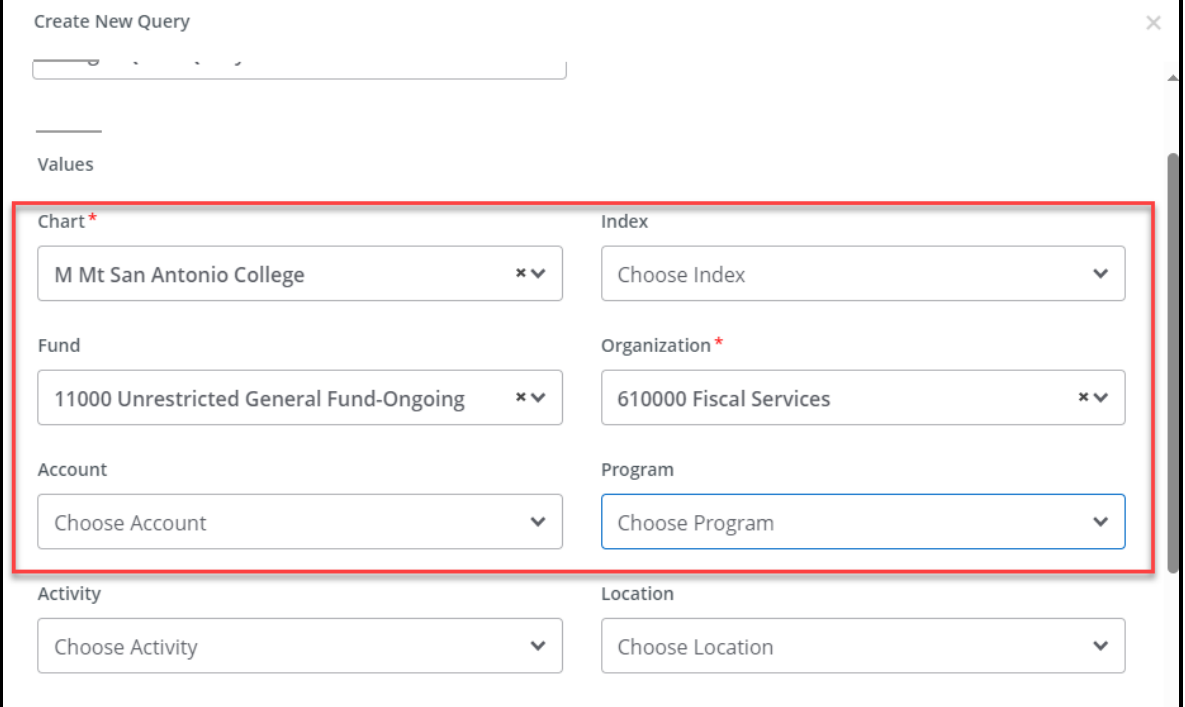

- 6. Chose "All" for **Commitment type**
- 7. Scroll down
- 8. Uncheck **Include Revenue Accounts**. Note: Only select Include Revenue Accounts for special program accounts; otherwise, leave it unchecked.

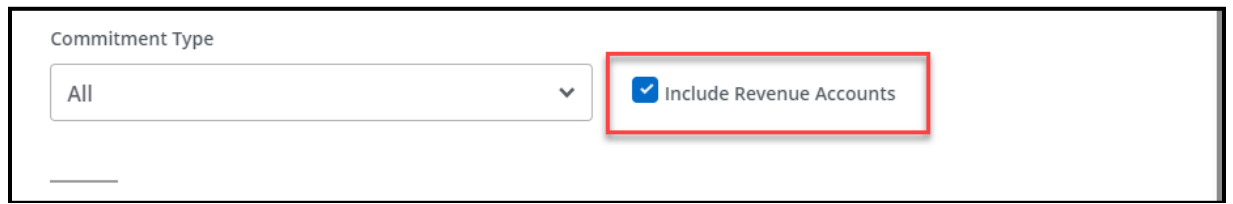

**Note**: If you check to Include Revenue Accounts, your available balance will be displayed incorrectly in the negative.

#### 9. Enter **Fiscal Year**

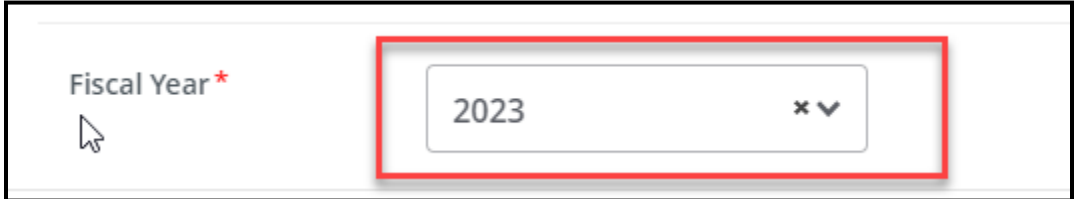

10. Select the Submit button.

You should now see a quick review of your budget and available balance for each account.

**Note**: Select the save icon in the right corner above the report to save your query.

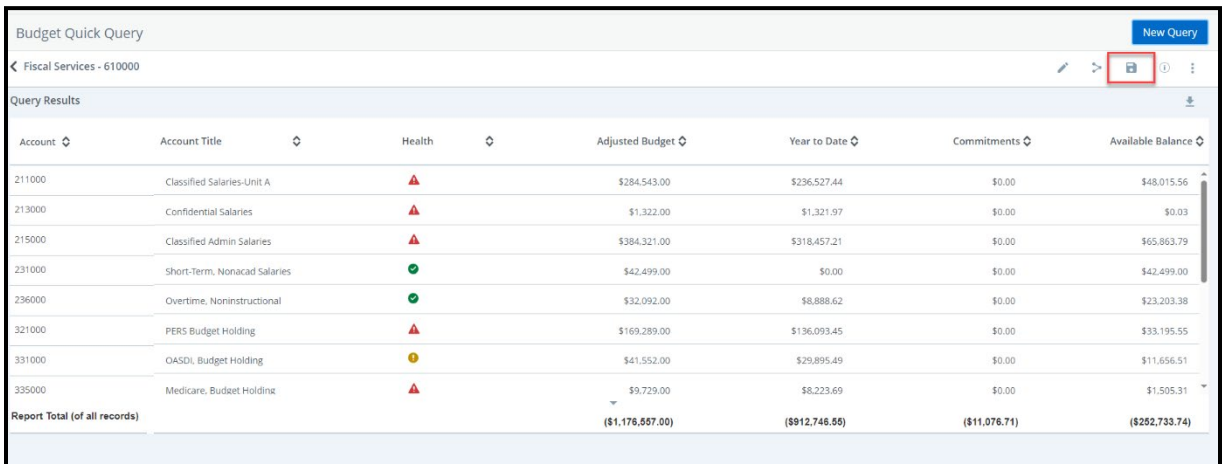

## **ADDITIONAL TIPS with Budget Quick Query**

#### **1. Health Column**

- Calculated based on Available Balance %
- Available Balance %: Available Balance/Adjusted Budget \* 100

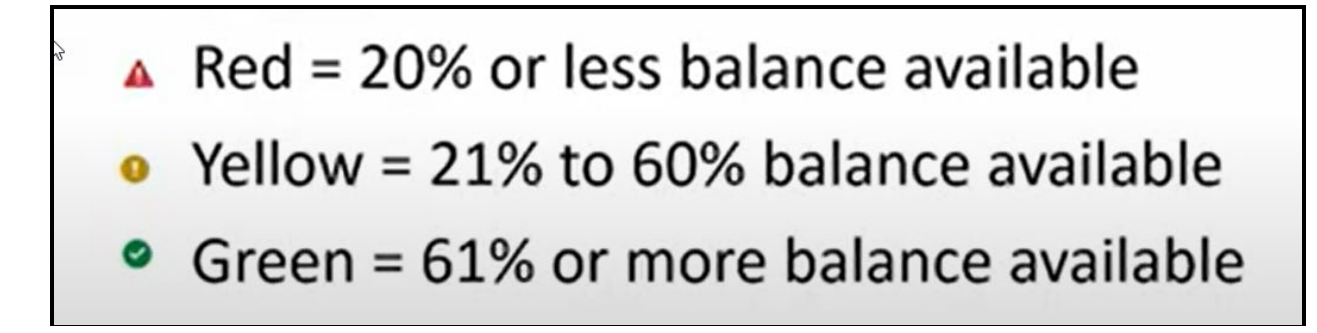

#### **2. Sort Based on column headers**

• Click the up/down arrows beside the column headers

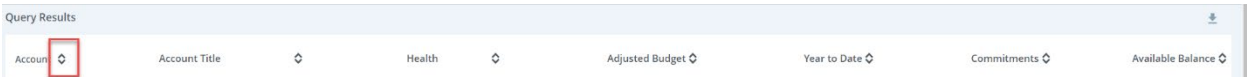

- **3. Edit the query**
- Click on the Pencil

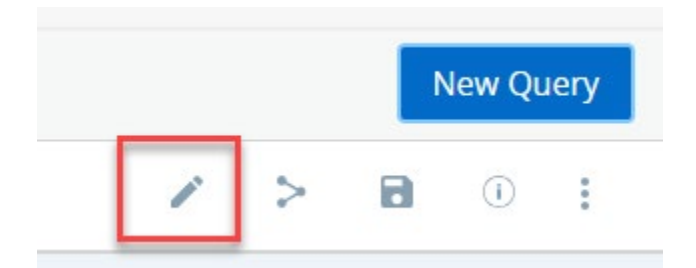

**4. Share the query**

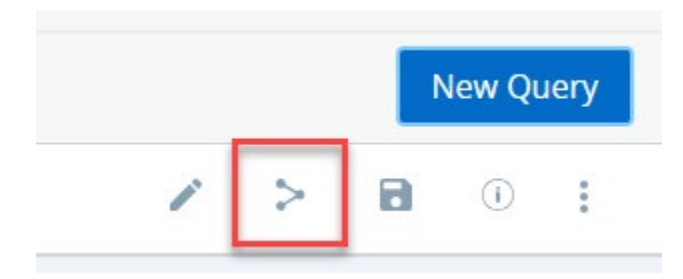

#### **5. Save the Query**

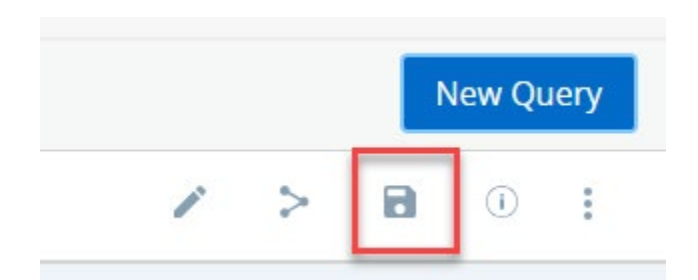

**6. Allows you to save the query and set it as a favorite**

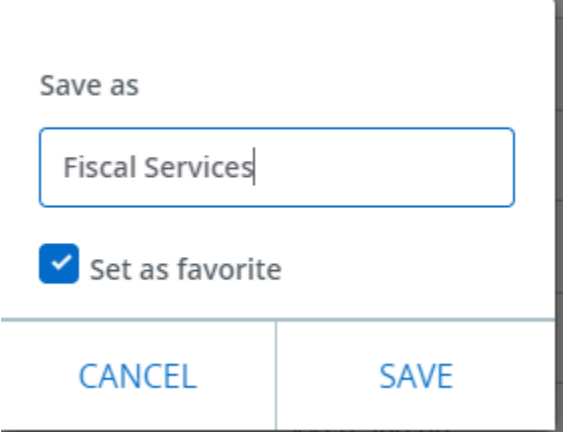

**7. View current query parameters**

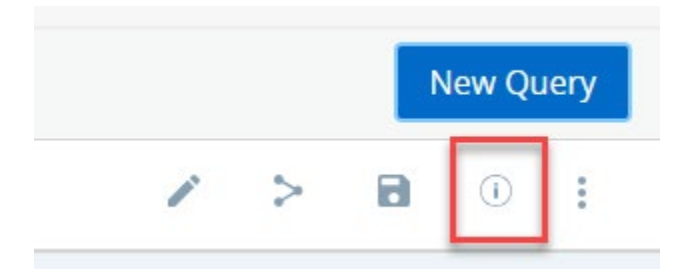

**8. Other Options**

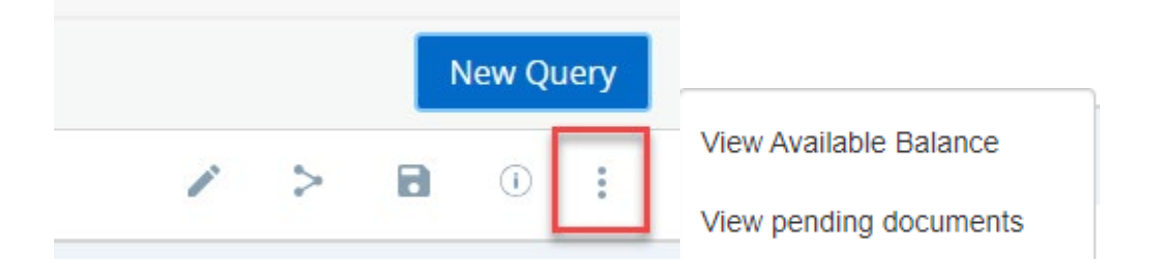

- To View the Available Balance, you must enter a fund, org, and account.
- To view pending documents that are awaiting approval.

#### **9. Download to Excel.**

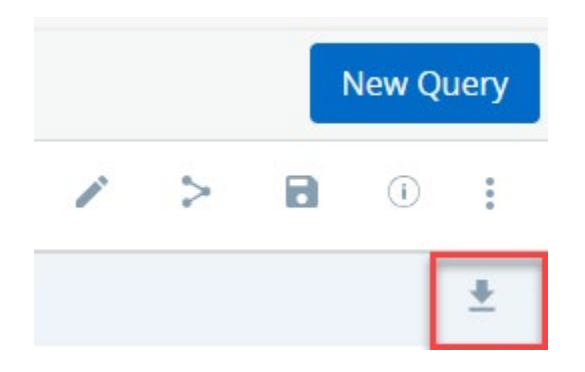

### **Budget Status by Account Query**

Similar to FGIBDST for Budget Status but with more options.

1. Select **New Query**

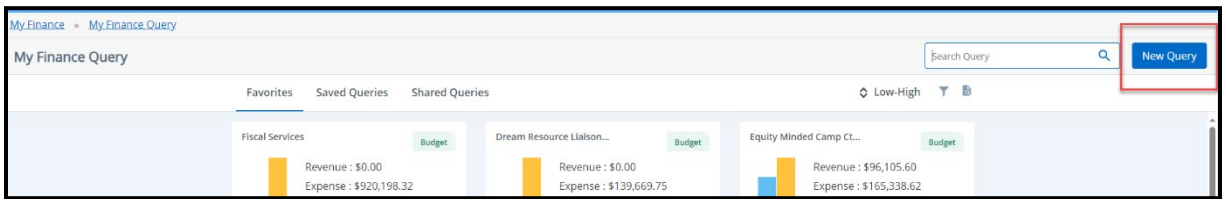

2. Under Select Query Type, select **Budget Status by Account**

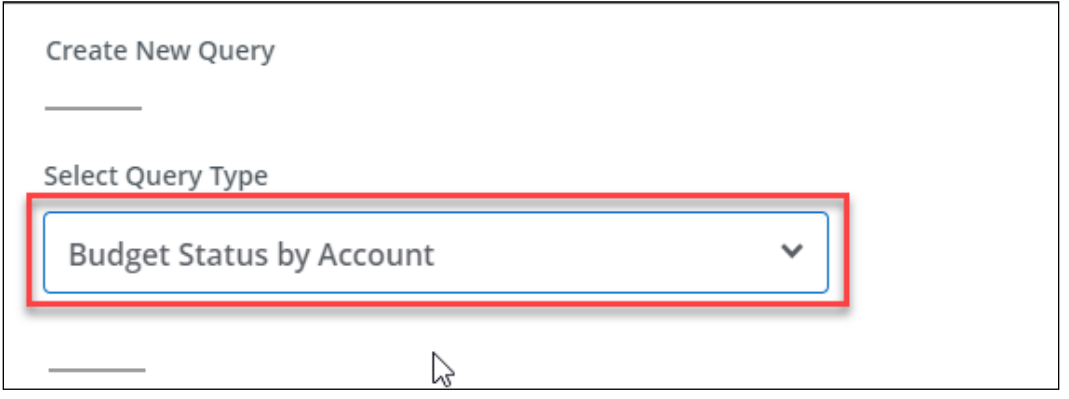

- The \*Red Asterisk notes what fields are required before you submit.
- 3. Under **Chart,** enter **M** Mt San Antonio College.
- 4. Enter your **Fund** and **Org.** You can enter the account code to see activity for just one type of expense. Otherwise, leave the account field blank to view all the accounts. Note: To remove an item, select the X in the right corner of the dropdown.

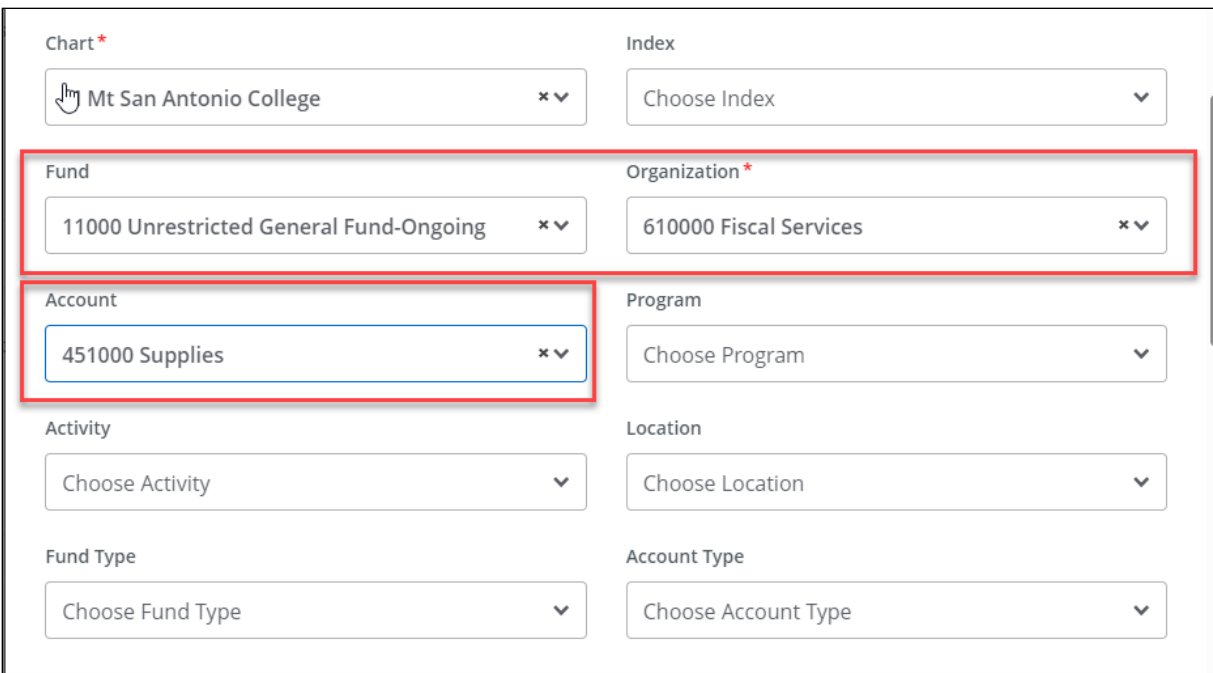

- 5. Enter Program (optional)
- 6. Scroll down until you see **Commitment Type**. Select **All.**
- 7. Uncheck **Include Revenue Accounts**. Note: Only select Include Revenue Accounts if your department receives revenue.

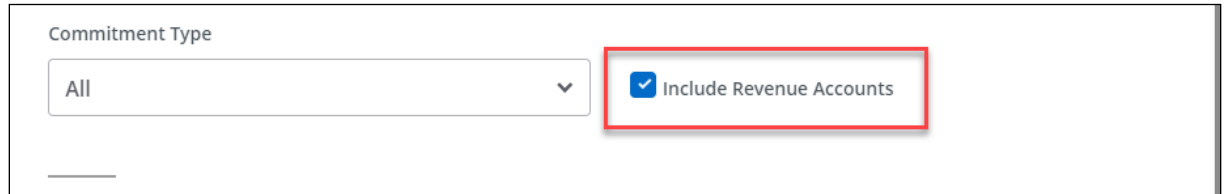

8. Enter the **Fiscal Year** and **Fiscal Period "14"** (to show YTD).

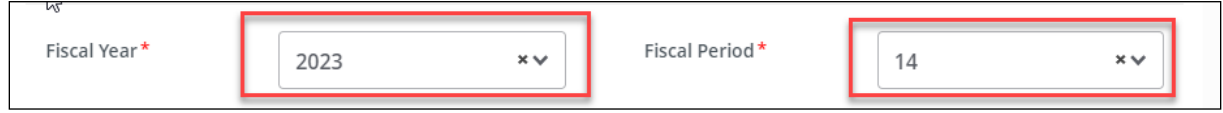

- 9. Scroll down until you see **Operating Ledger.**
- 10. Check each checkbox, noting what columns to display on the report. **Note**: Uncheck **Temporary** and **Accounted Budget**. For a description of the budget report column, hover over the **symbol** to view the description.

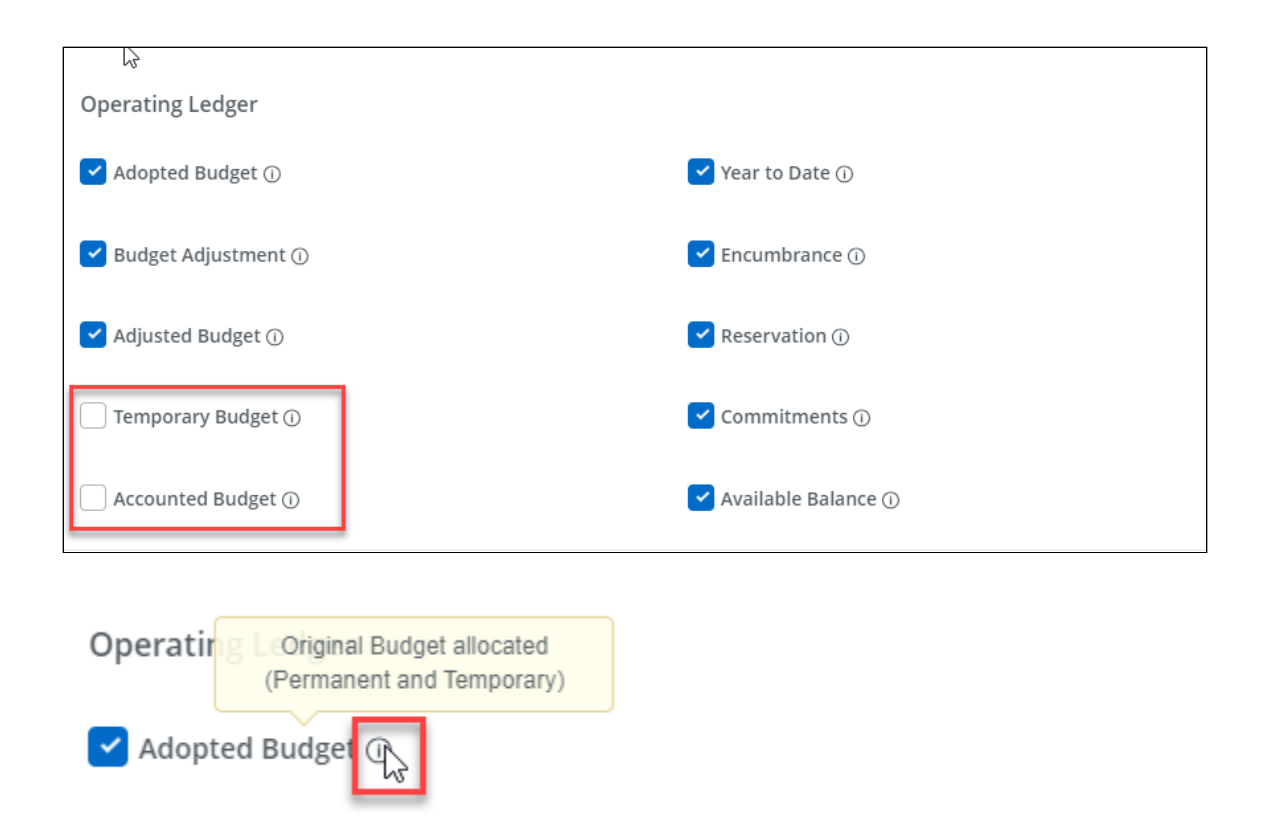

#### **Budget Queries: Column Descriptions**

Here is a description of each budget report column. Note: You can also find the description of each column if you hover over the i symbol to view the description.

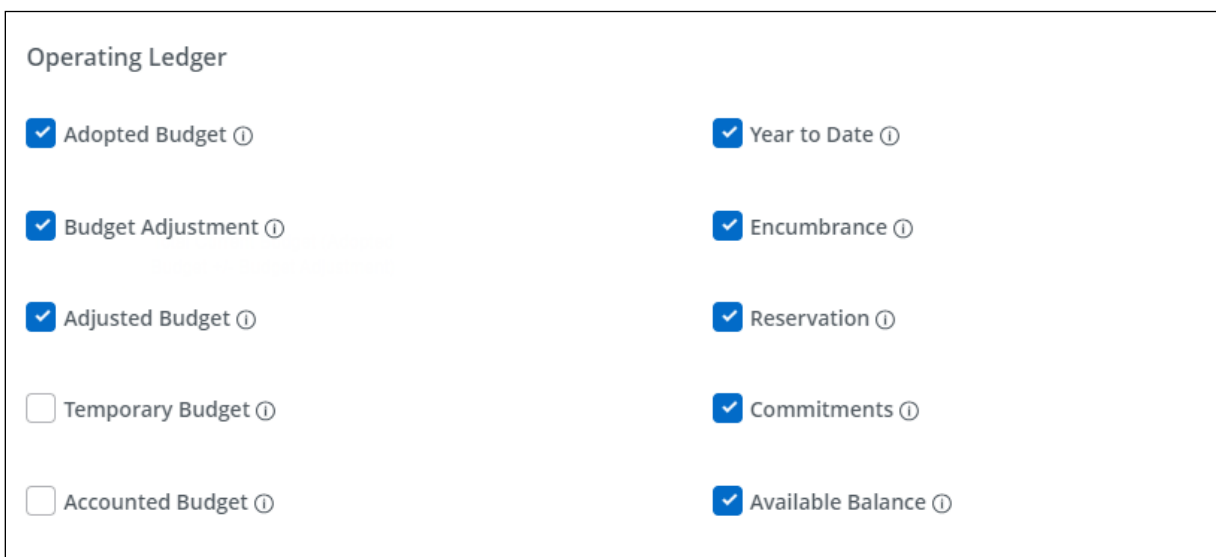

- **Adopted Budget** The budget department entered the original budget.
- **Budget Adjustment** Adjustments to the original budget. Includes transfers and adjustments made by the budget department and BD7 and BD8 entries posted by the department end user.
- **Adjusted budget** Current budget. Adopted Budget plus or minus Budget Adjustment.
- **Year to Date** Total payments/transactions completed to date. Includes items invoiced regardless of whether a check is sent.
- **Encumbrances** Purchase Orders.
- **Reservations** Requisitions.
- **Commitments** Total of both requisitions (Reservations) and open purchase orders (Encumbrances).
- **Available Balance** Current amount available to spend.
- **Accounted Budget** Same as Adjusted Budget.
- **Temporary Budget** Not used at Mt SAC

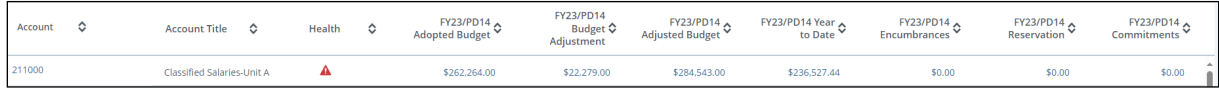

#### 11.Select **Submit**.

You should now see your budget status by account.

**Note**: Select the save icon in the right corner above the report to save your query.

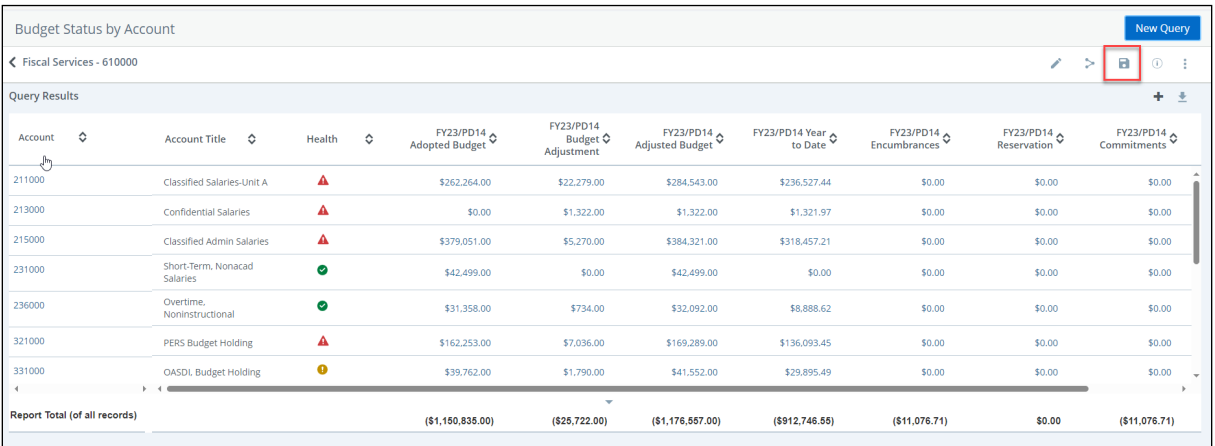

#### **View Account Information – Budget Status By Account Query**

**1.** You can drill down to view the account information by selecting the **blue hyperlink.**

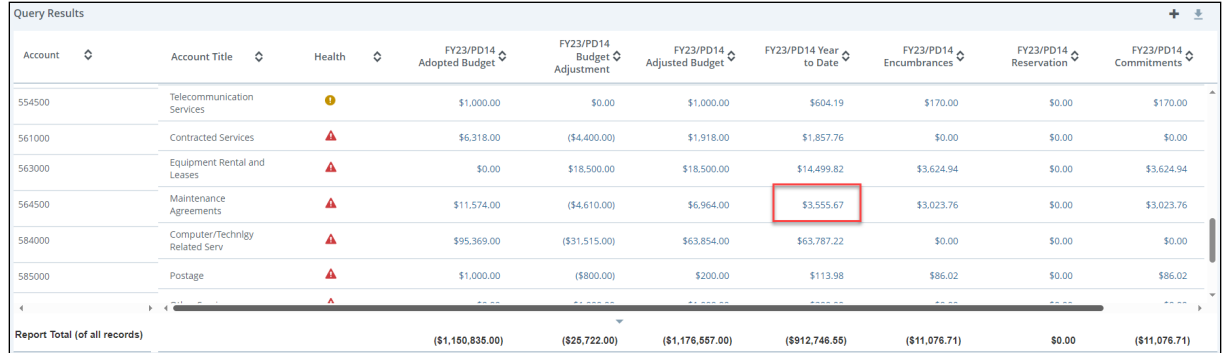

2. You will see a detailed transaction history. Select the blue hyperlink under the document code to view the document in a PDF form.

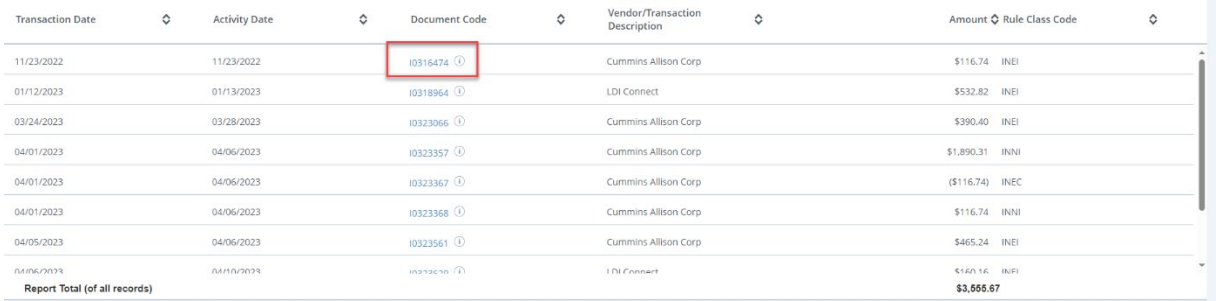

3. To view the document history, select the I tool next to the document code.

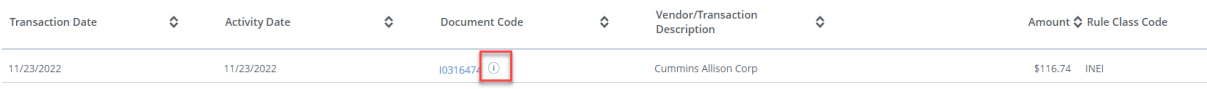

4. You can view the document's history, such as the requisition number and if payment was received. Select **OK** when done.

## **Budget Status by Organizational Hierarchy**

The budget is displayed in a hierarchical structure.

1. Select **New Query**

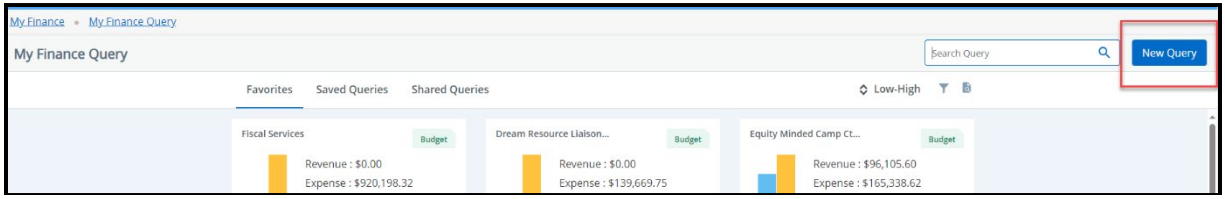

2. Under Select Query Type, select **Budget Status by Organizational Hierarchy**

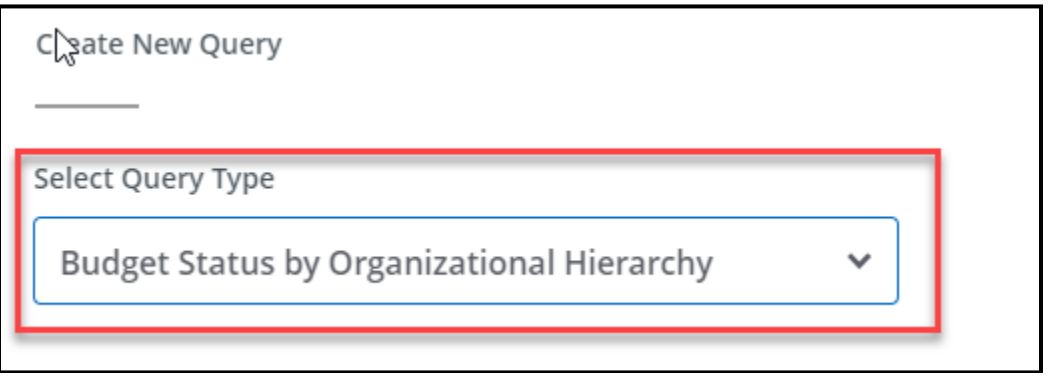

- The \*Red Asterisk notes what fields are required before you submit.
- 3. Under **Chart,** enter **M** Mt San Antonio College.
- 4. Enter your **Fund** and **Org.** You can enter the account code to see activity for just one type of expense. Otherwise, leave the account field blank to view all the accounts. Note: To remove an item, select the X in the right corner

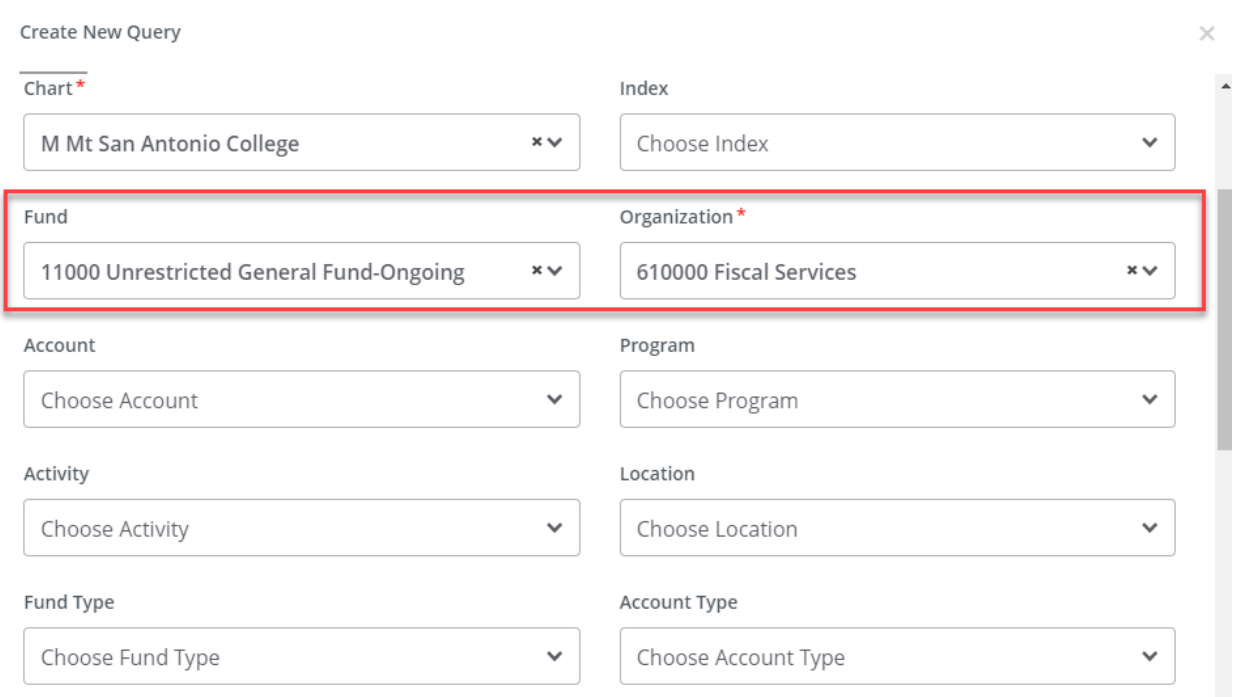

- 5. Enter Program (optional)
- 6. Scroll down until you see **Commitment Type**. Select **All.**
- 7. Uncheck **Include Revenue Accounts**.

Note: Only select Include Revenue Accounts if your department receives revenue.

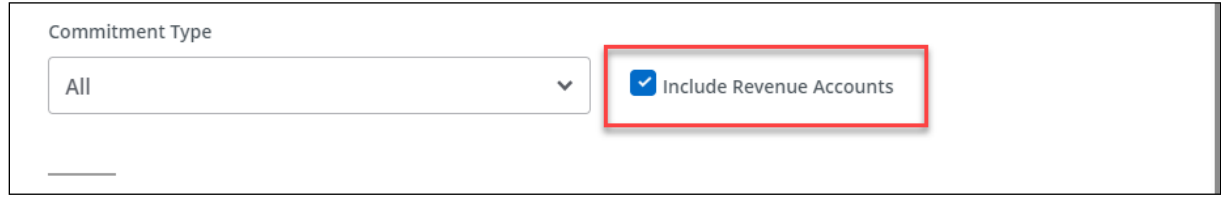

8. Enter the **Fiscal Year** and **Fiscal Period "14"** (to show YTD).

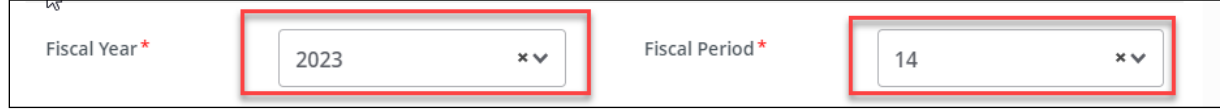

9. Scroll down until you see **Operating Ledger.** 

10.Check each checkbox, noting what columns to display on the report. **Note**: Uncheck **Temporary** and **Accounted Budget**. For a description of the budget report column, hover over the **symbol** to view the description.

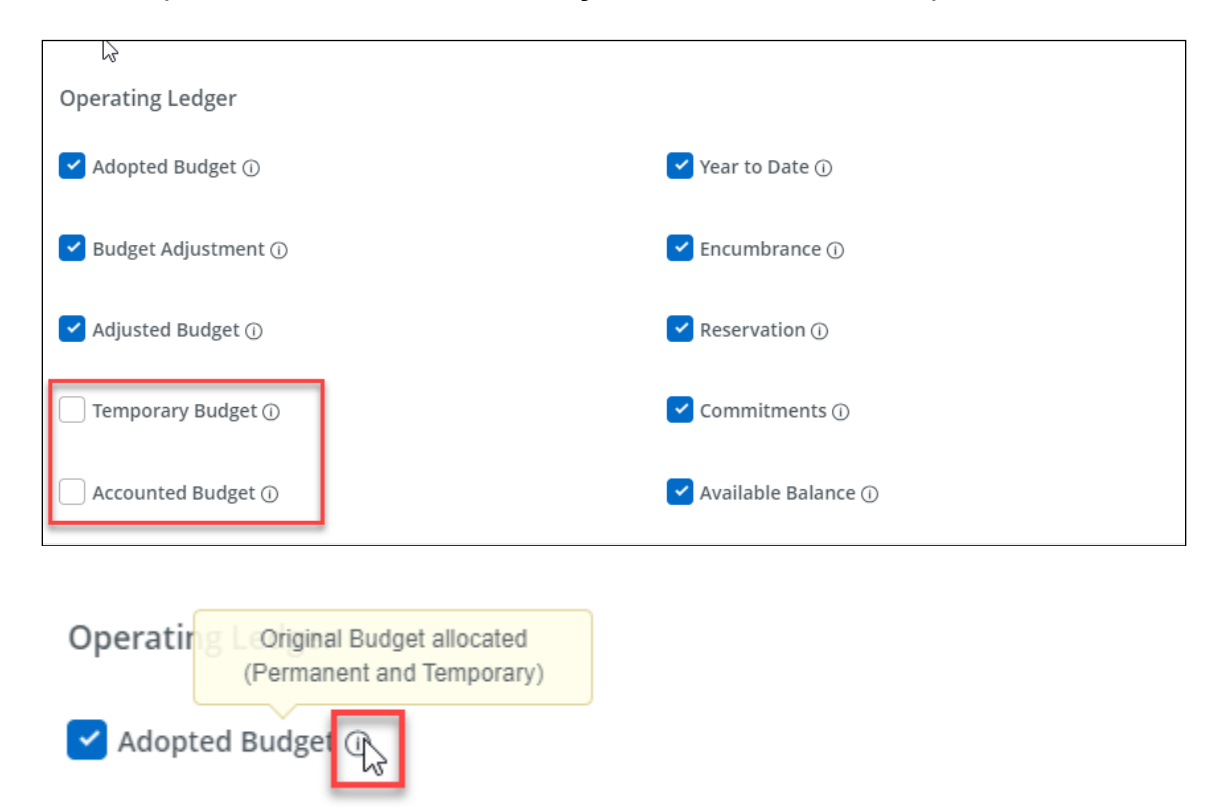

11.Select **Submit**.

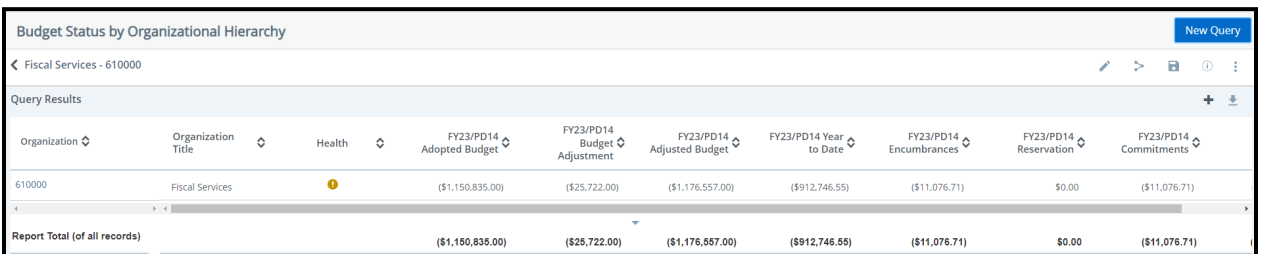

#### **Encumbrance Query**

Similar to the FGIENCD – Organizational Encumbrance List

#### 1. Select **New Query**

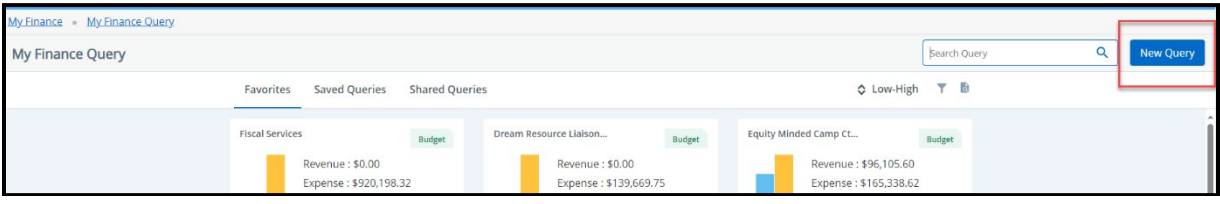

2. Under Select Query Type, select **Encumbrance Query**

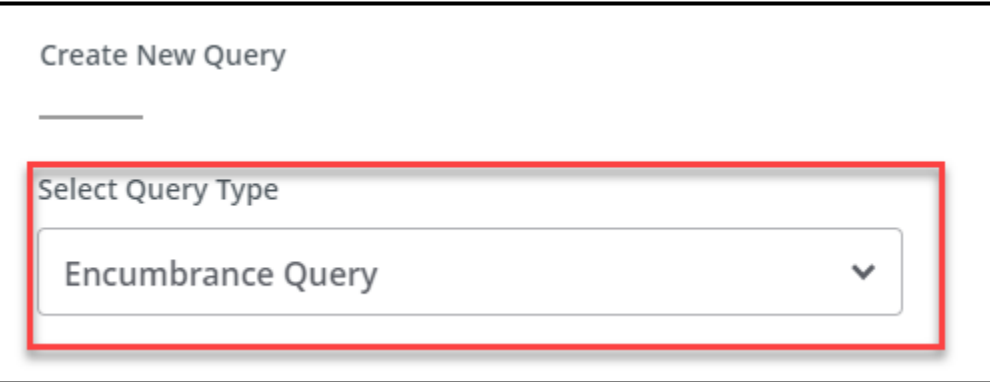

- The \*Red Asterisk notes what fields are required before you submit.
- 12.Under **Chart,** enter **M** Mt San Antonio College.
- 13.Enter your **Fund** and **Org.** You can enter the account code to see activity for just one type of expense. Otherwise, leave the account field blank to view all the accounts. Note: To remove an item, select the X in the right corner

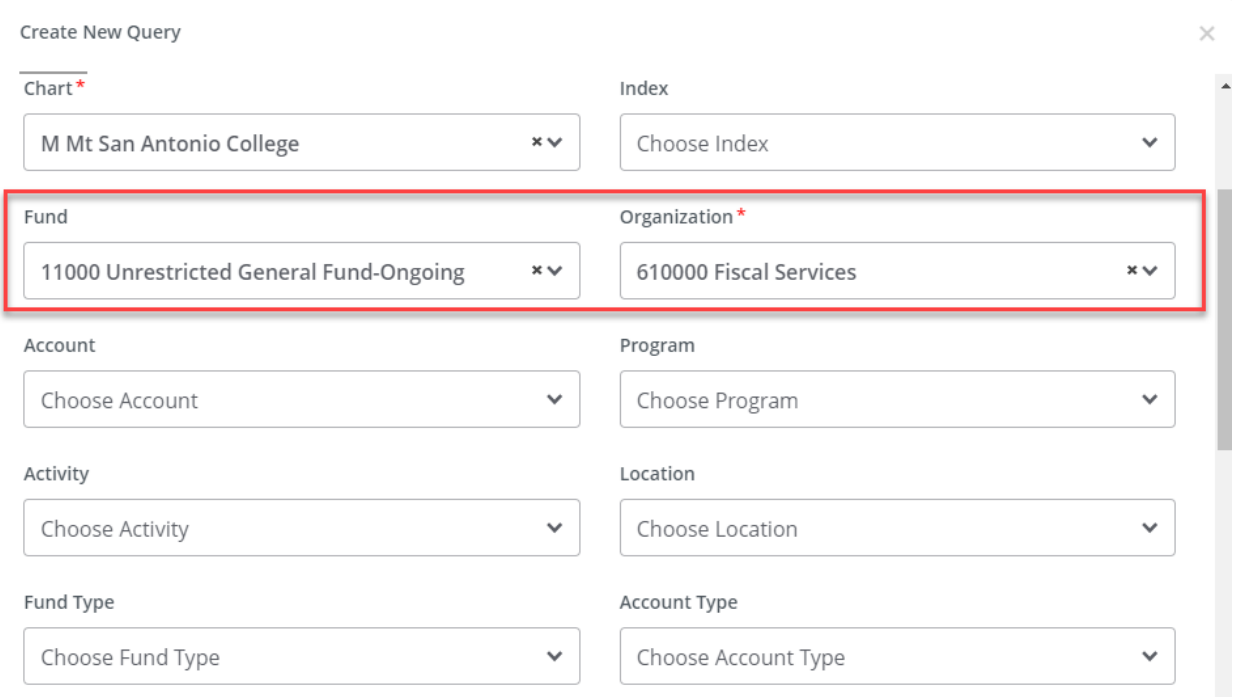

- 14.Enter Program (optional)
- 15.Scroll down until you see **Commitment Type**. Select **All.**
- 16.Encumbrance Status.

Open: We will show a list of POs and Travel and Conferences that are still open.

Closed: We will list closed POs, travel, and conferences.

17.Enter the **Fiscal Year** and **Fiscal Period "14"** (to show YTD).

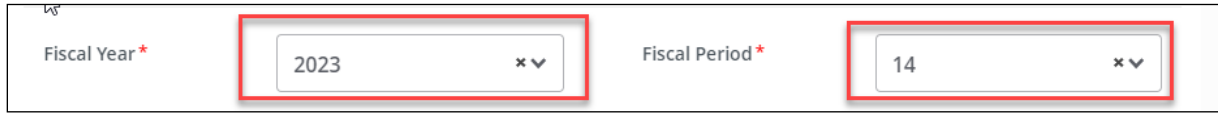

18.Select **Submit**.

#### **Here is an overview of the My Finance Dashboard Query:**

• The dashboard provides easy-to-access financial information for your department.

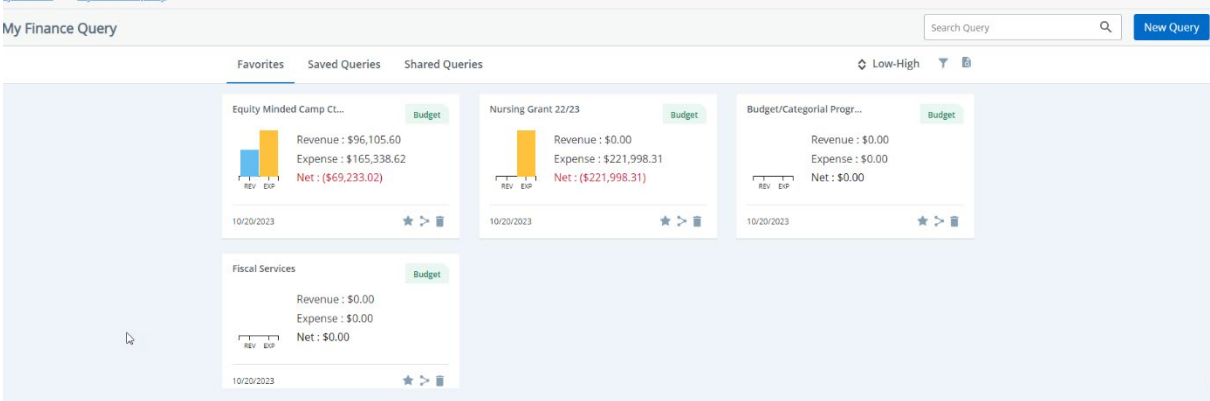

• The My Finance Query Dashboard displays live budget amounts displayed for favorite and saved queries to provide a quick view.

**Note:** The chart's color varies based on the available balance budget percentage. The view of this dashboard displays the operating budgets where there is no revenue in our FOAPA.

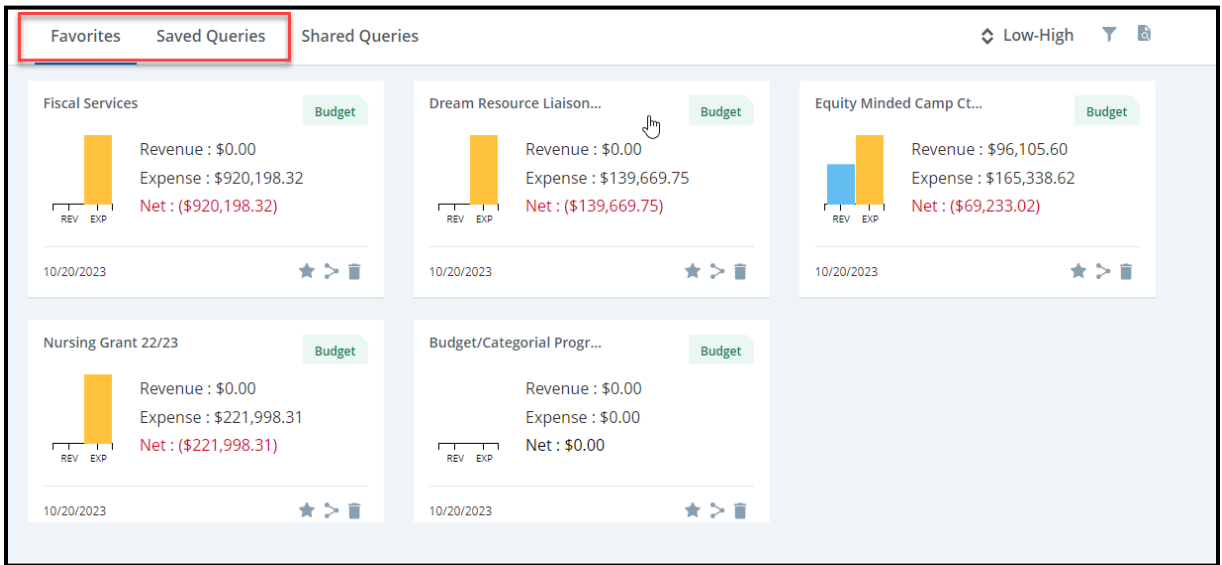

• Following is the set of colors and their default percentage range: The percentage range display is a new feature in the Self-Service Banner! While you can view your budget availability, the percentage range is a view-only display and will not impact the transaction level. Create a budget query by status account to view your available balance.

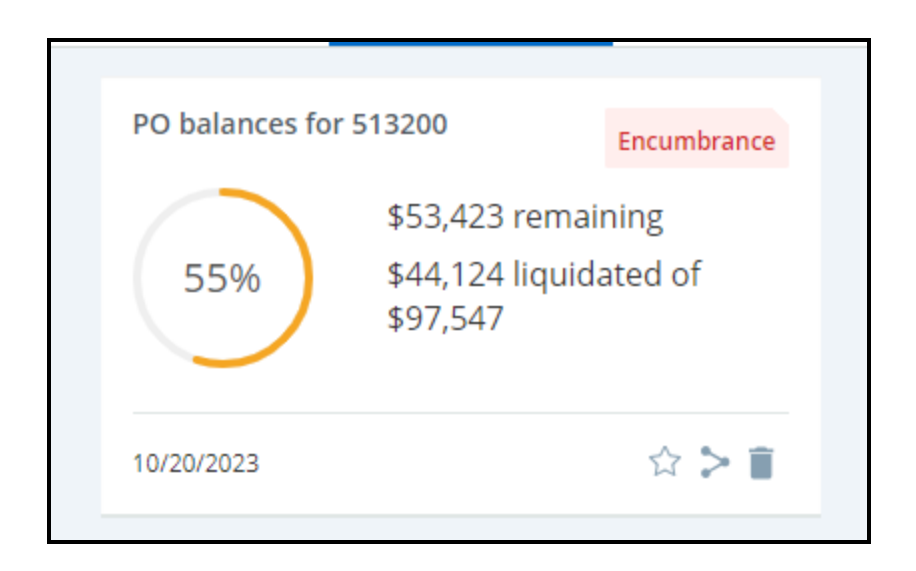

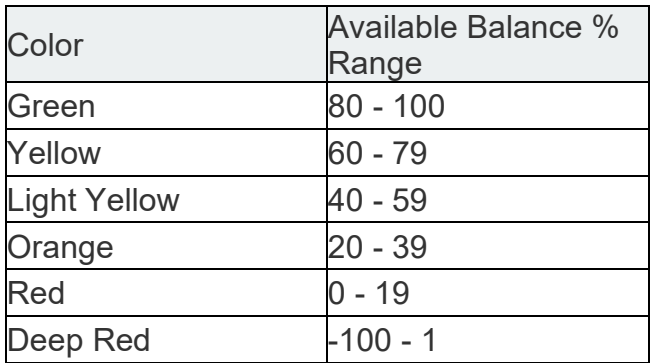

- You can access your Favorite or Saved Queries from the My Finance Query dashboard.
- You may notice a view document tool. Select the document tool to view requisitions, purchase orders, invoices, and journals.

#### **View a Document**

Similar to FGIDOCR – Document Retrieval

Filter by: Document Type

- Requisition
- Purchase Order
- Invoice
- Journal Voucher
- Encumbrance
- Direct Cash Receipt

View Approval and Related Documents – similar to FOIAPPH - Approval History and FOIDOCH - Document History

To view a Document, you must first go to My Finance Query.

- 1. Select **the My Finance Query**
- **2.** Select the **View Document Icon**

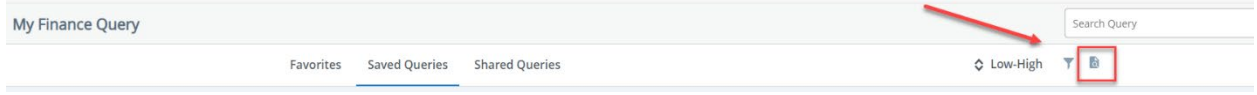

તિ

3. Select the document type and enter the document number you want to view.

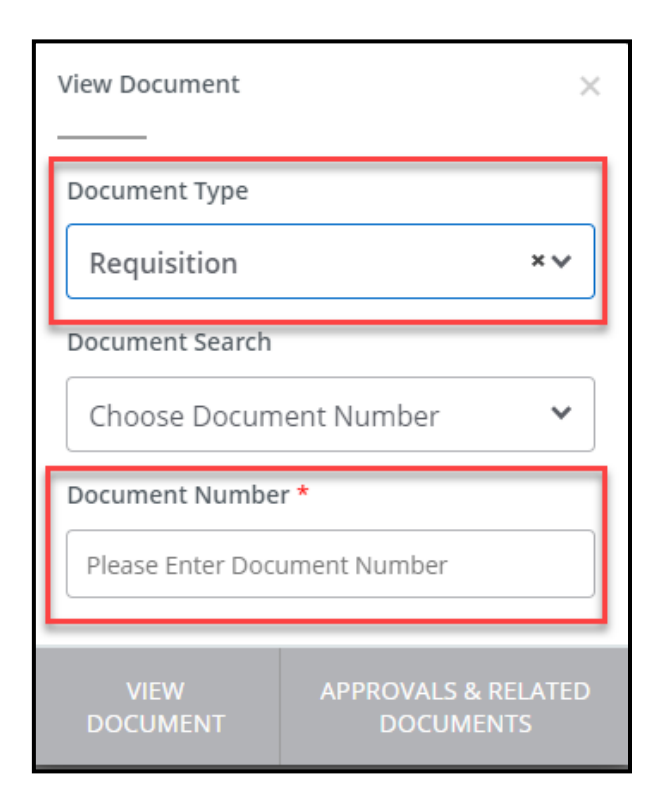

4. Select View Document to view in a PDF format. **Note:** Do NOT send this PDF to vendors. The PDF document is for internal use only. If you search for a Journal Voucher, you will see the Fiscal Year and Period in the PDF.

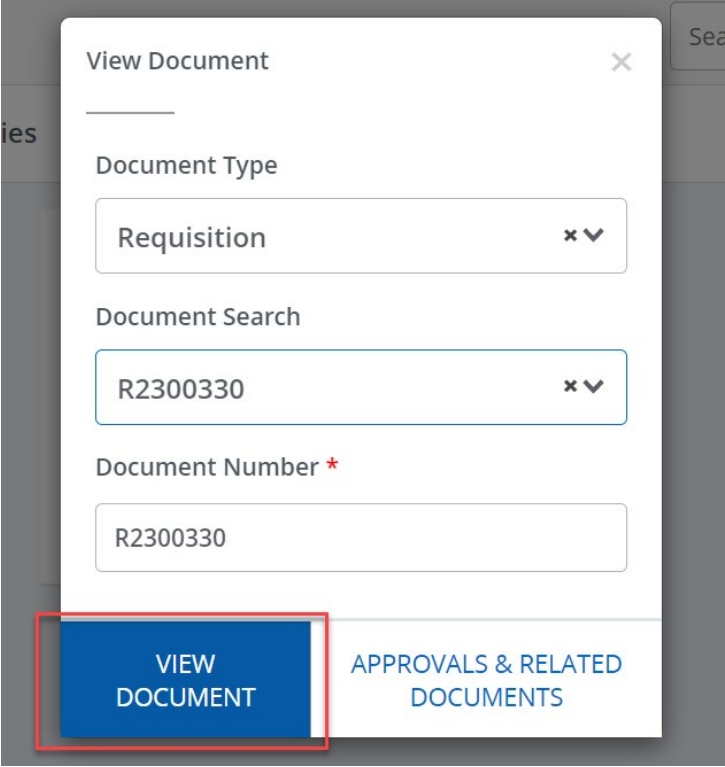

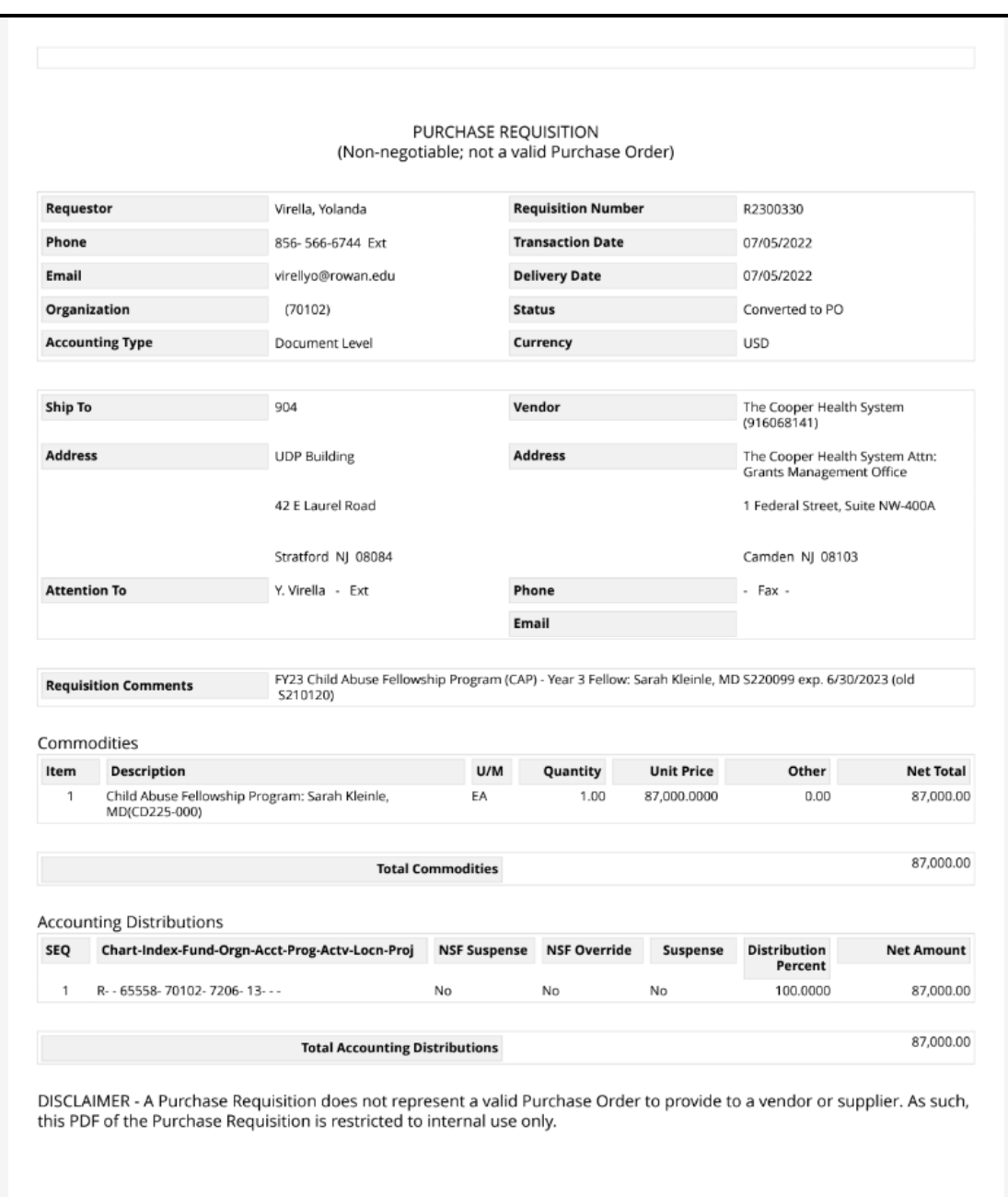

5. Select **Approval and Related Documents** to view the document trail. You can see the approval history and who actually approved the document etc.

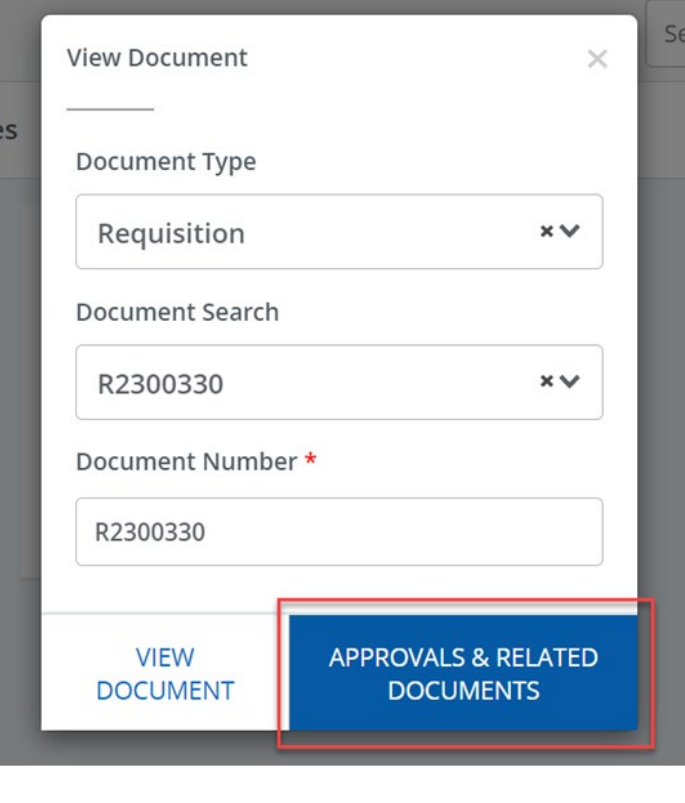

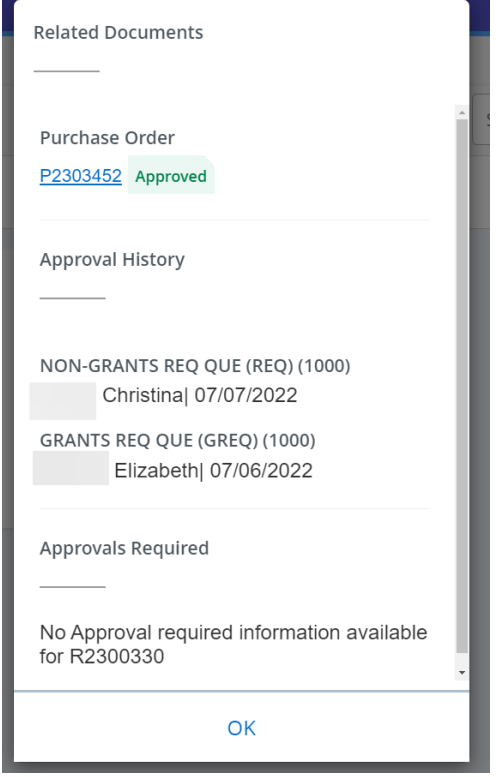

**Note**: If there are attachments with the order, you will see attachments and select the hyperlink of the attachment.

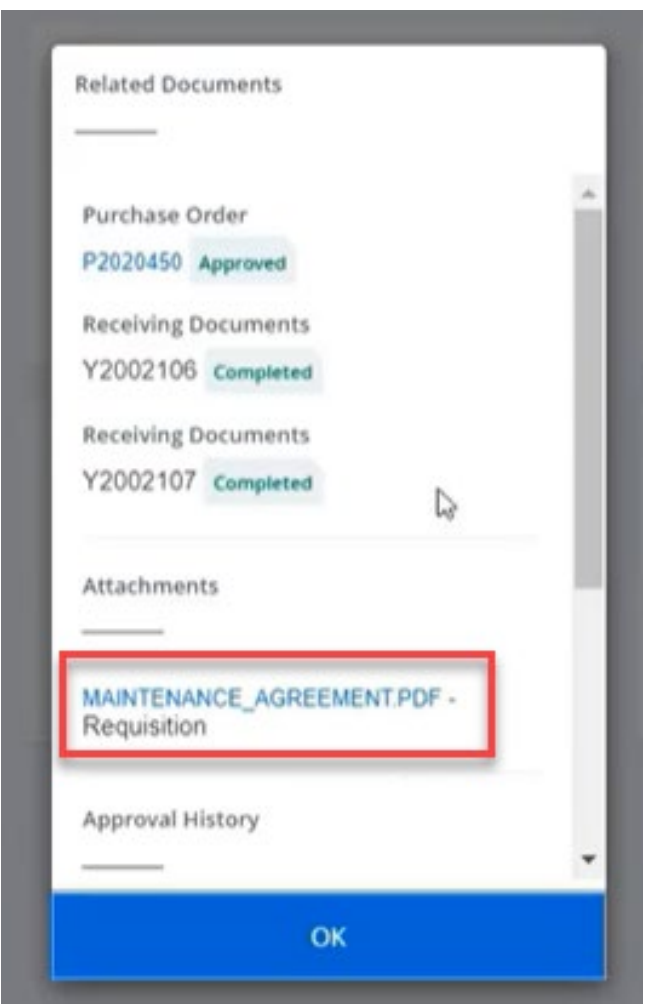

6. Select **Back To View Document** to do another search.

#### **References**

#### **FOAPAL CODE DESCRIPTIONS**

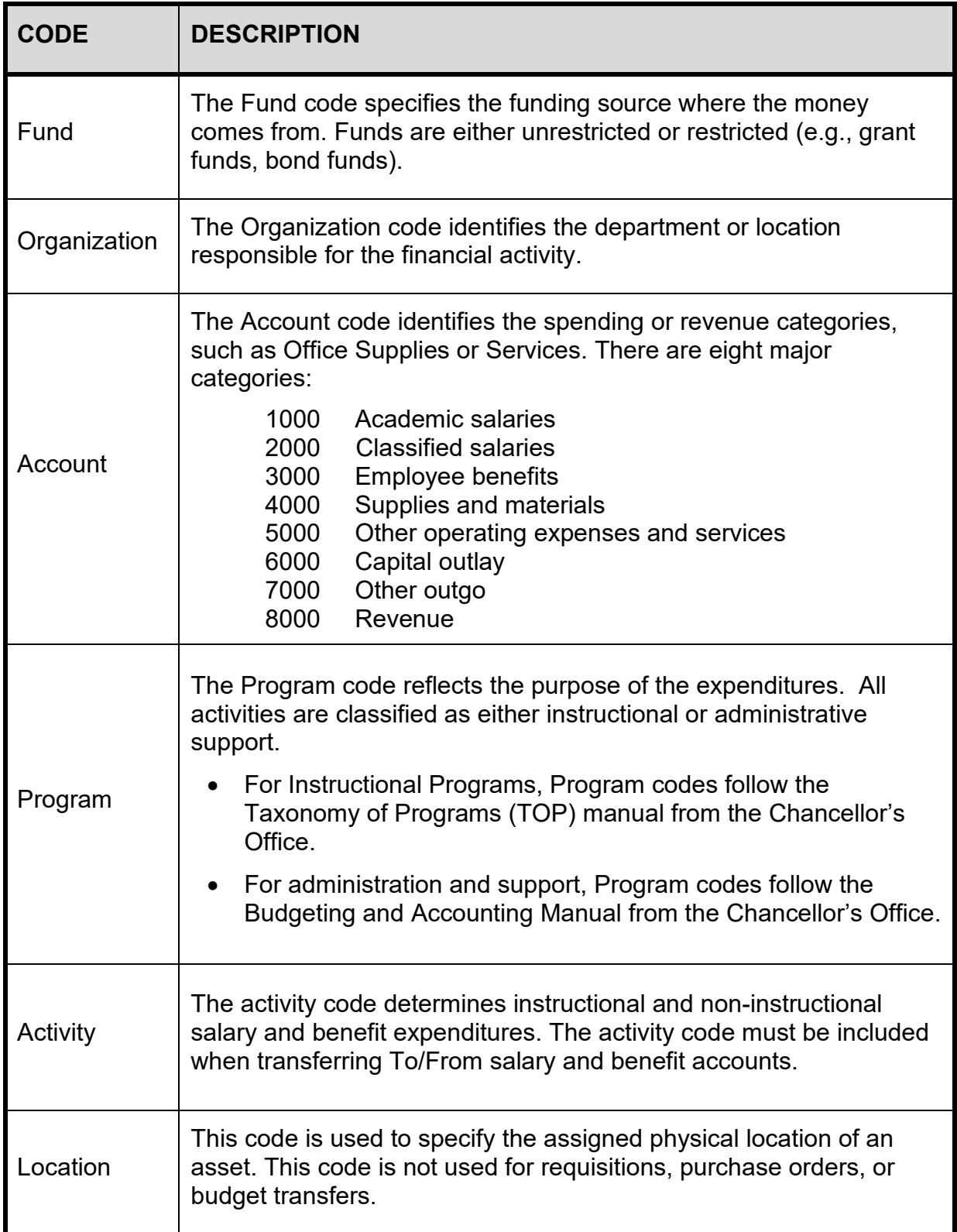

#### **BANNER FINANCE SUPPORT**

Support for Banner Finance modules (Budget Transfers and Approvals) is divided among the IT and Fiscal Services Departments.

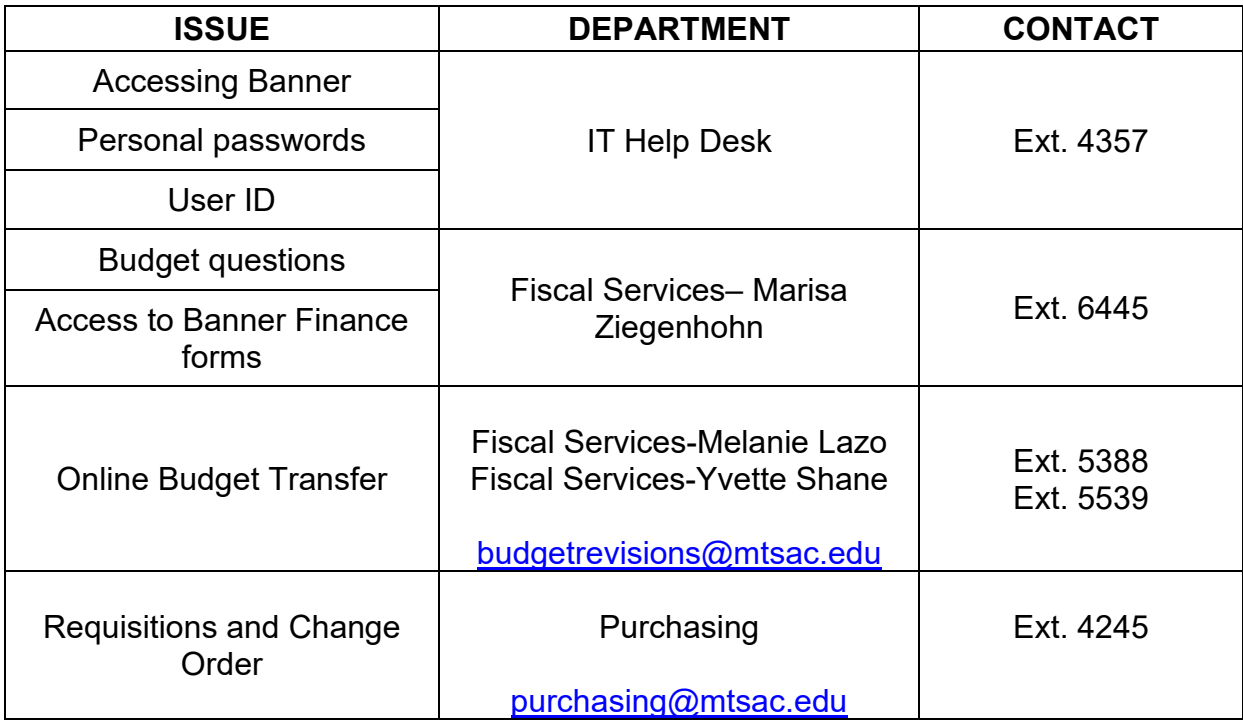